# **How to Create a Pivot Widget**

This article shows how to create a pivot table widget.

A pivot table is a data analysis tool that allows for flexible and quick summarization and visualization of large amounts of data. Its advantages include flexibility, quick summarization, data visualization, and interactivity. However, pivot tables also have some drawbacks, such as the inability to directly edit data, complexity, and limitations on data size. Pivot tables are commonly used when there is a need to analyze sales, financial, or economic data, explore correlations and trends, make comparisons and contrasts, and generate reports quickly. In summary, a pivot table is a powerful tool that supports decisionmaking and strategic planning.

An example of a pivot table widget:

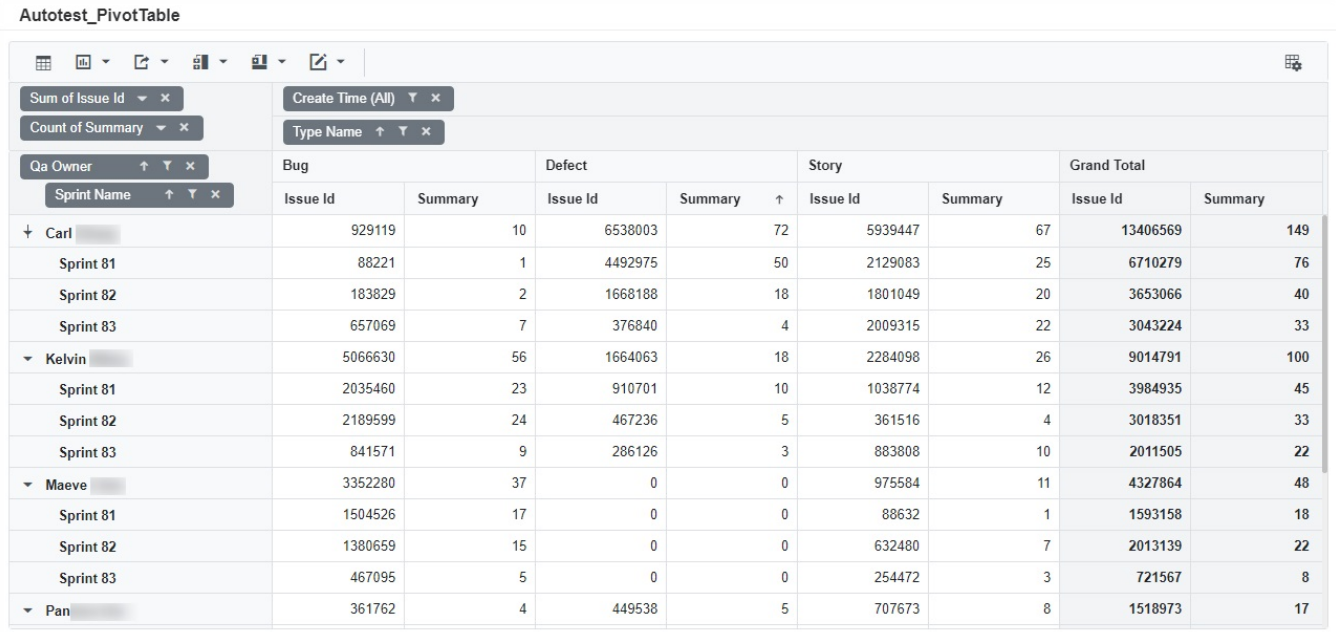

# How to Create a Pivot Widget

1. Navigate to **[Widgets](https://app.mspbots.ai/Widgets)** on the MSPbots app menu.

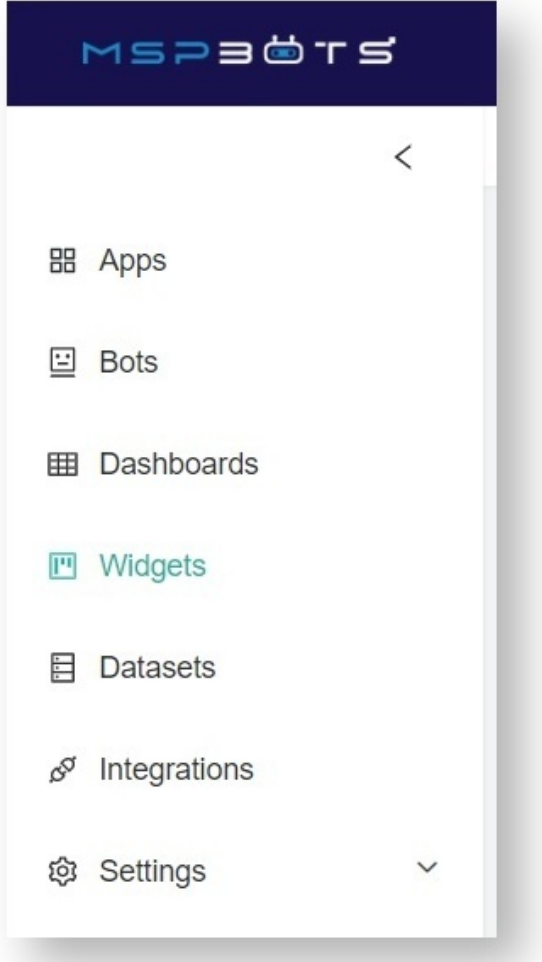

2. On the Widgets tab, click **My Widgets**.

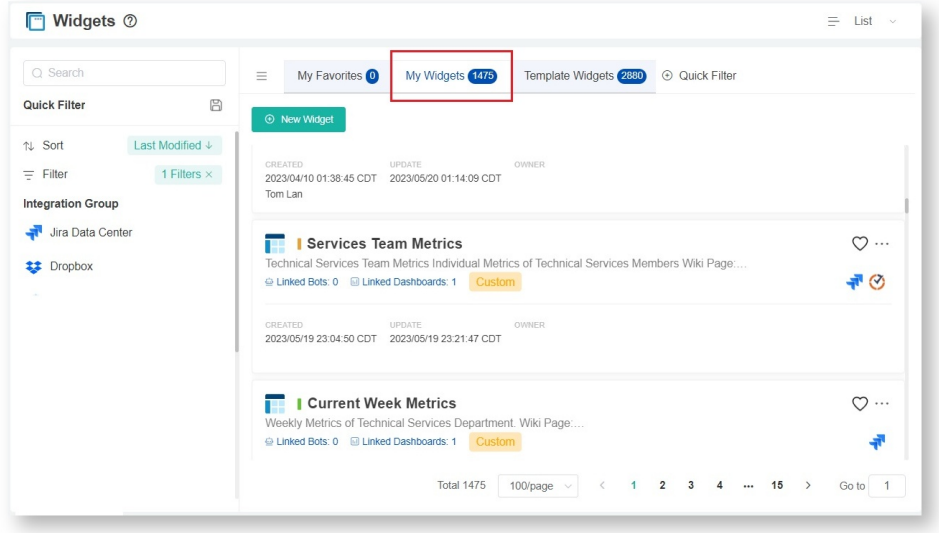

3. Next, click the **New Widget** button.

New Widget

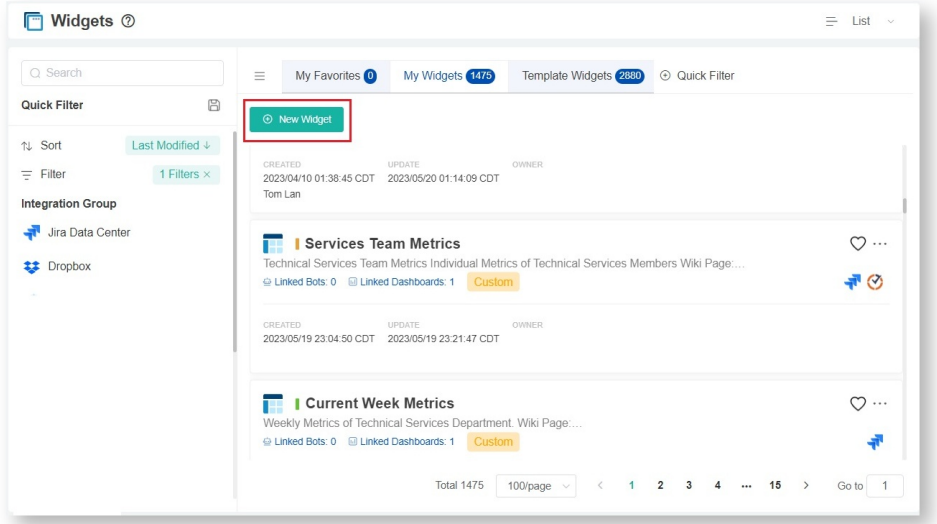

4. Select the **Pivot Table** widget type on the New Widget window.

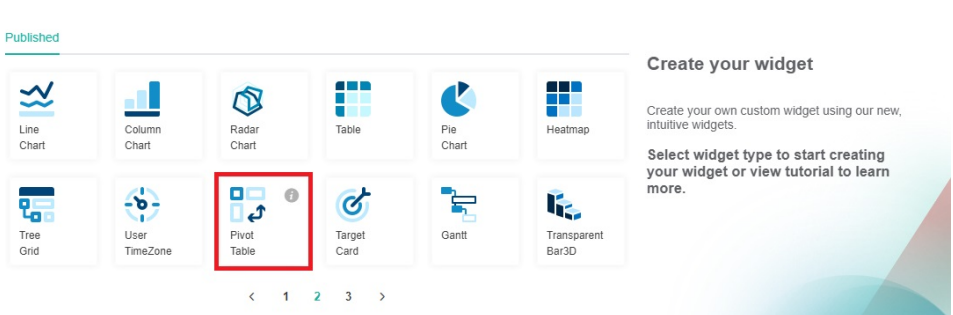

5. When the **Widget Builder** window opens, click **Info** on the menu.

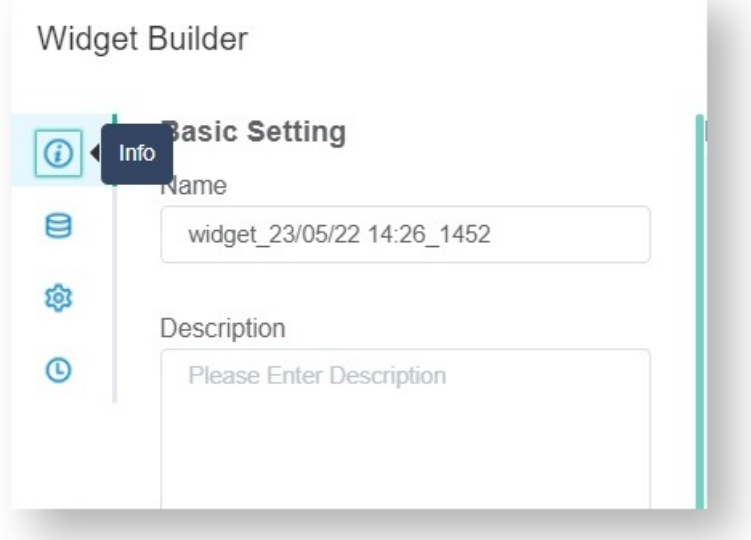

- 6. Provide the following under Basic Setting.
	- **Name**  Give the widget a name.
		- **Description**  Give the widget a short description.

**Role** - Select or edit the roles that will have access to the widget. The roles selected by default are Admin, User, and Dashboard Only.

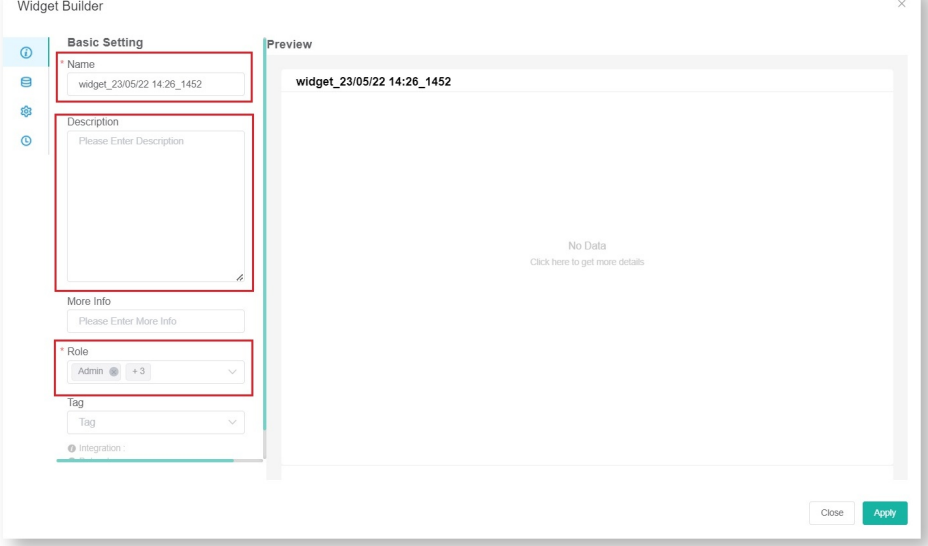

### 7. Click **Apply** when done.

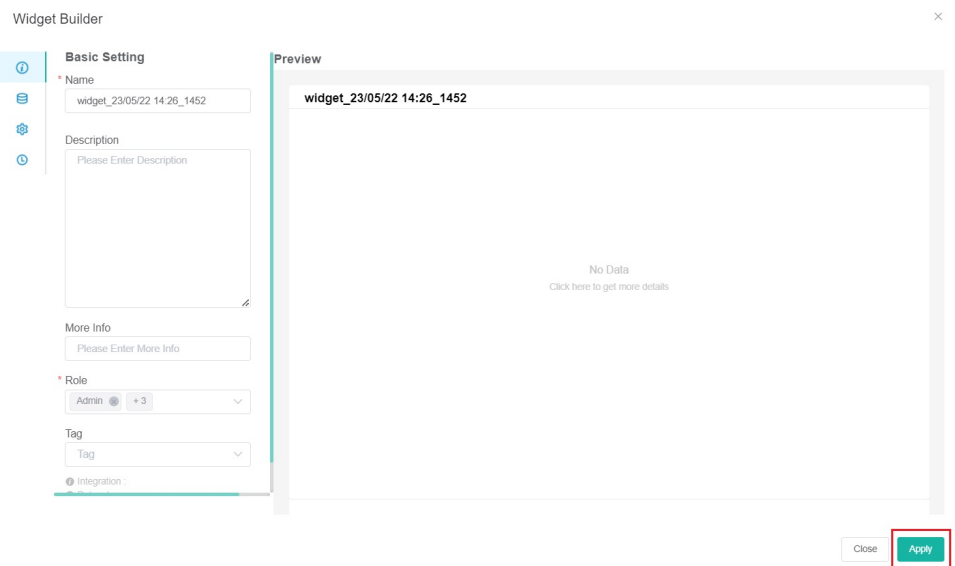

# Widget Builder

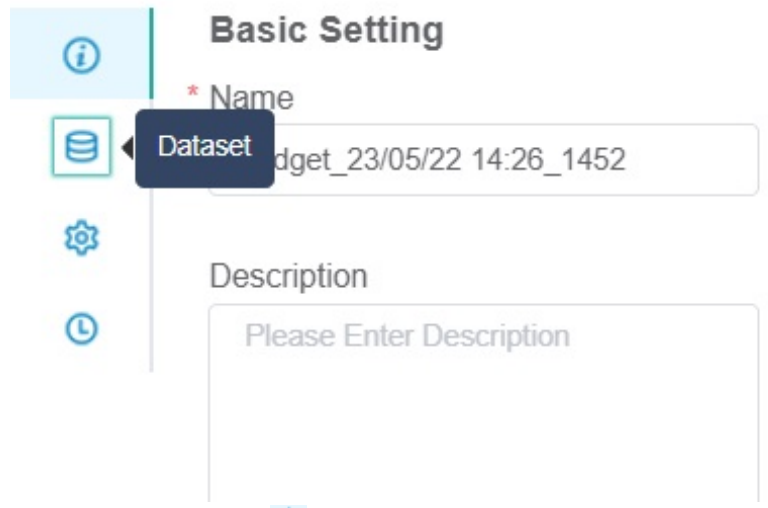

9. Under Data Source, click the Inutton.

Widget Builder

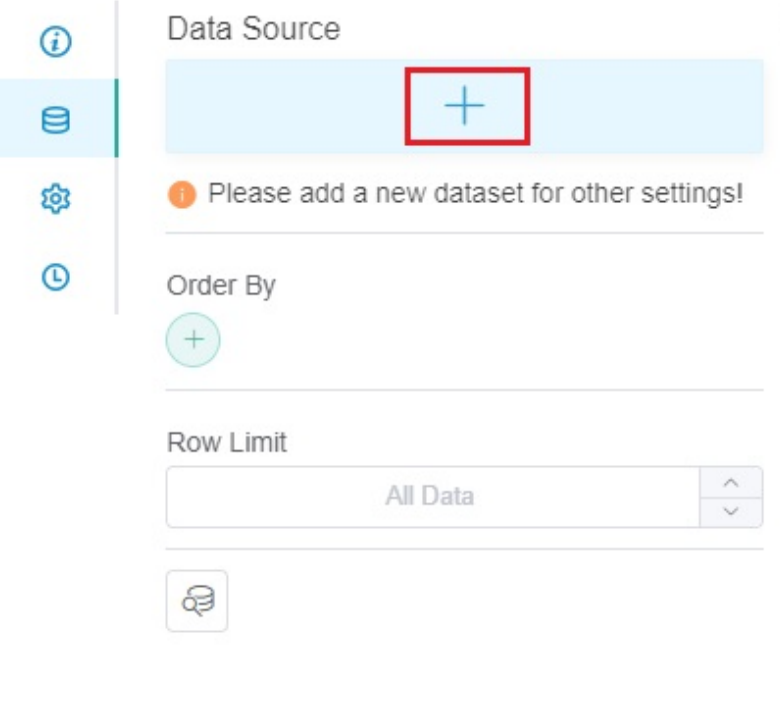

10. Select **New Layer** when the Add New Layer window opens. This action will bring up the Dataset window.

Add New Layer

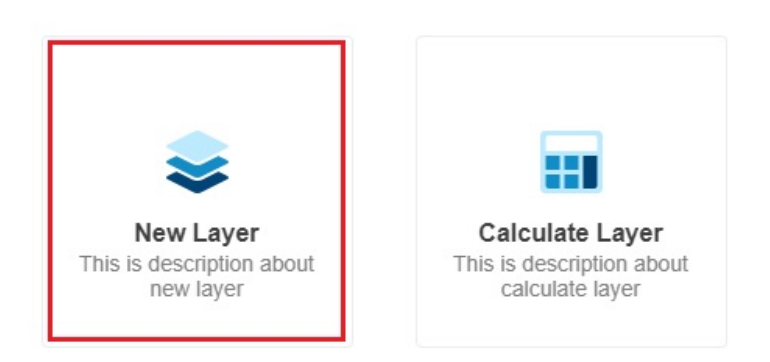

#### 11. On the **Dataset** window,

a. Select the **Dataset** containing the information you want to use. You can also give a name for the Datasource (optional).

 $\times$ 

 $\times$ 

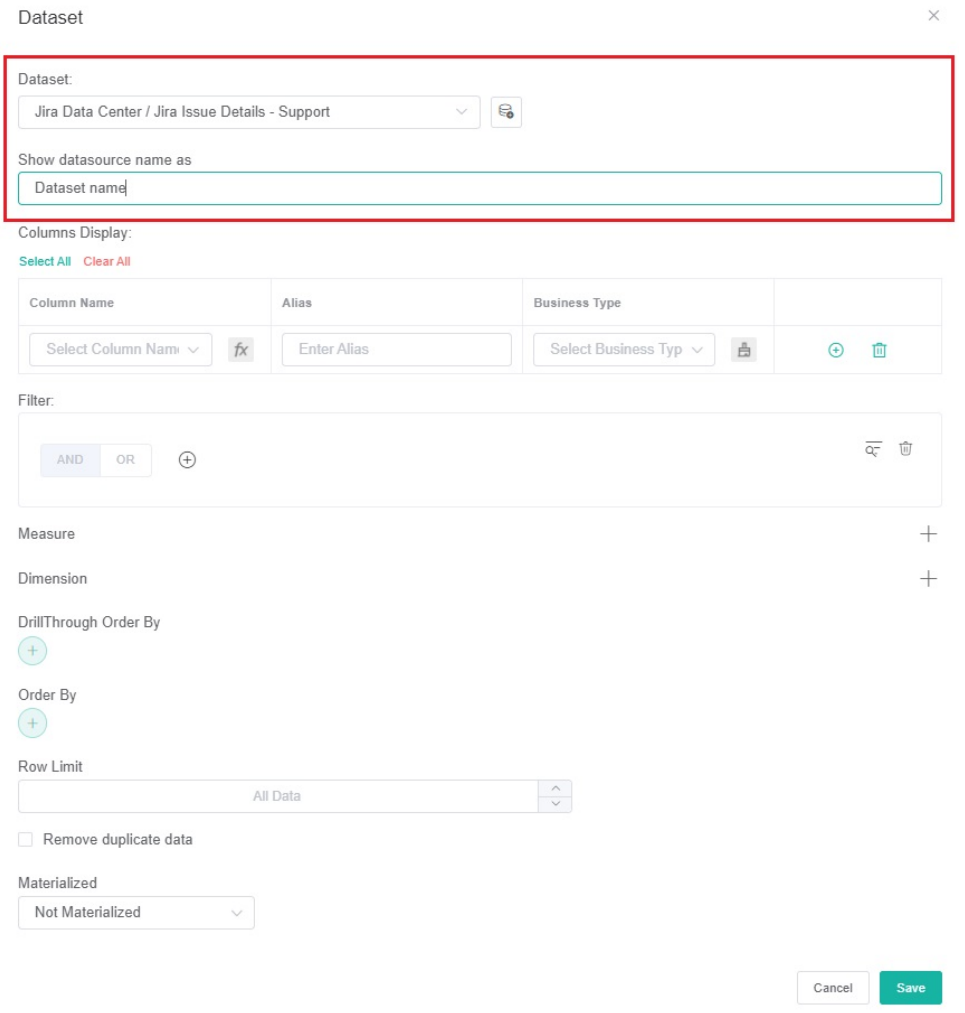

b. For **Columns Display**,

i. Go to the **Column Name** dropdown and select the field you want to show in the drill-through.

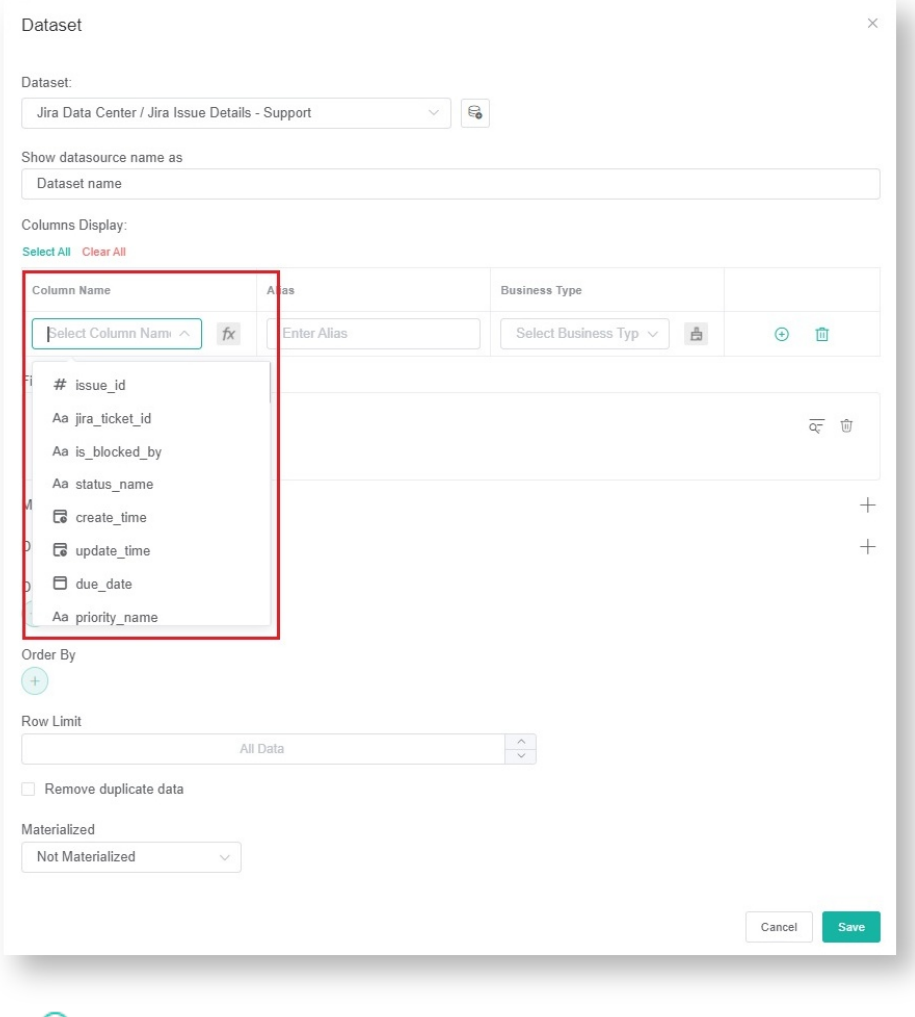

Click  $\bigoplus$  to add more rows.

### Dataset

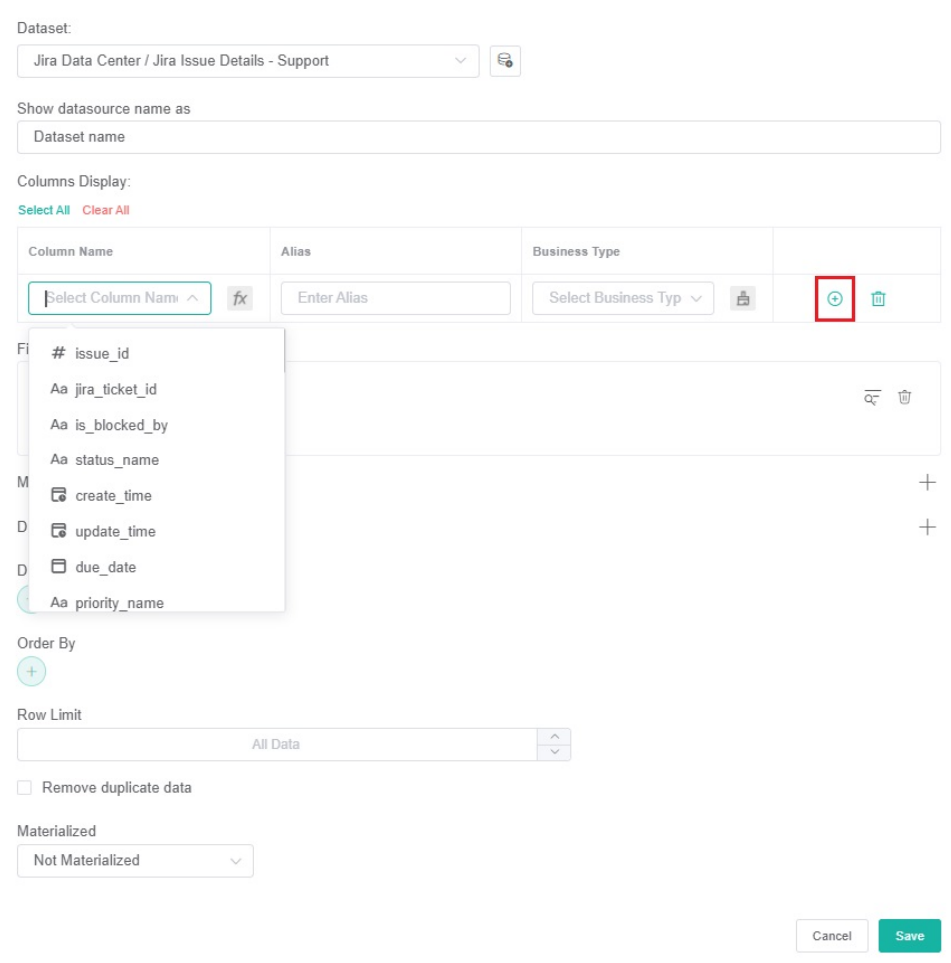

ii. Give the column an **Alias** and select a **Business Type** for it. Do this for every row that you create.

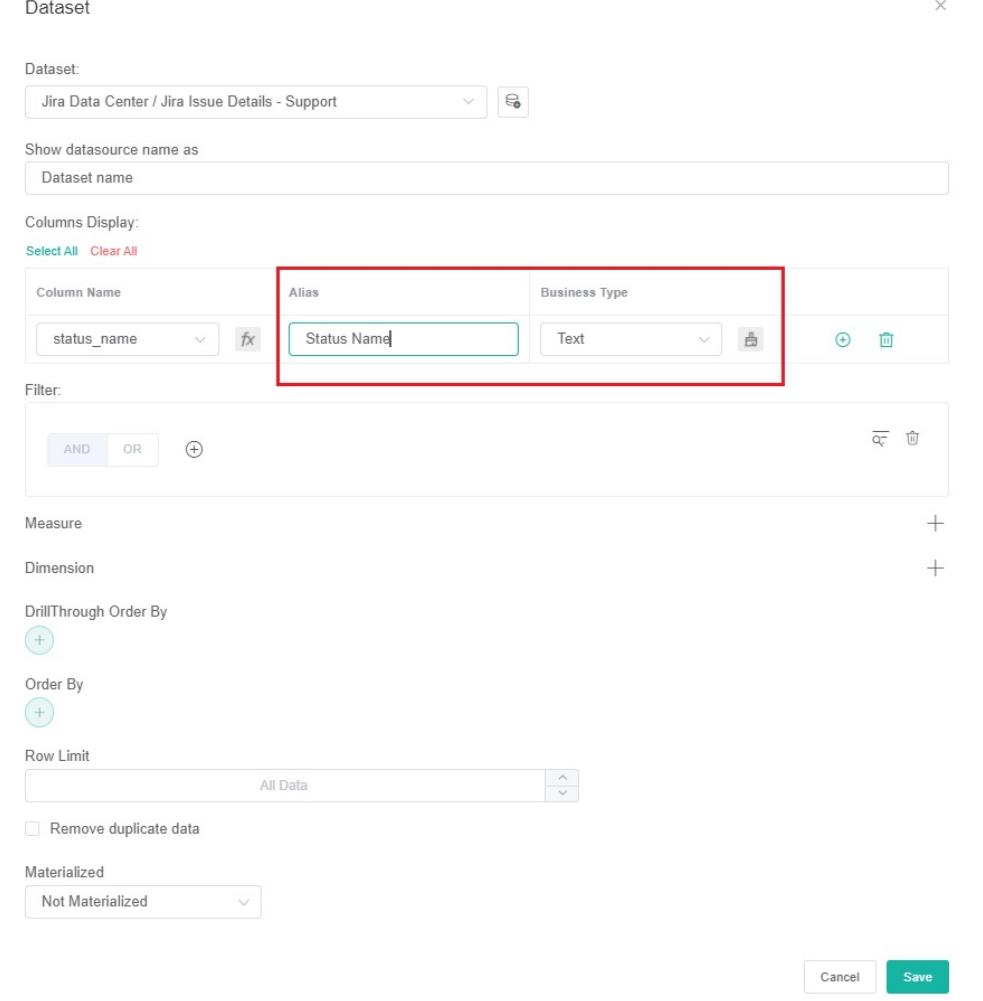

- iii. If the selected Business Type is **Number**, read the article [Options for Custom Formatting in Your Widgets and Dashboards](https://wiki.mspbots.ai/x/MSzhAg) for help with formatting numbers in your widgets.
- c. For **Filter**,

<span id="page-9-0"></span>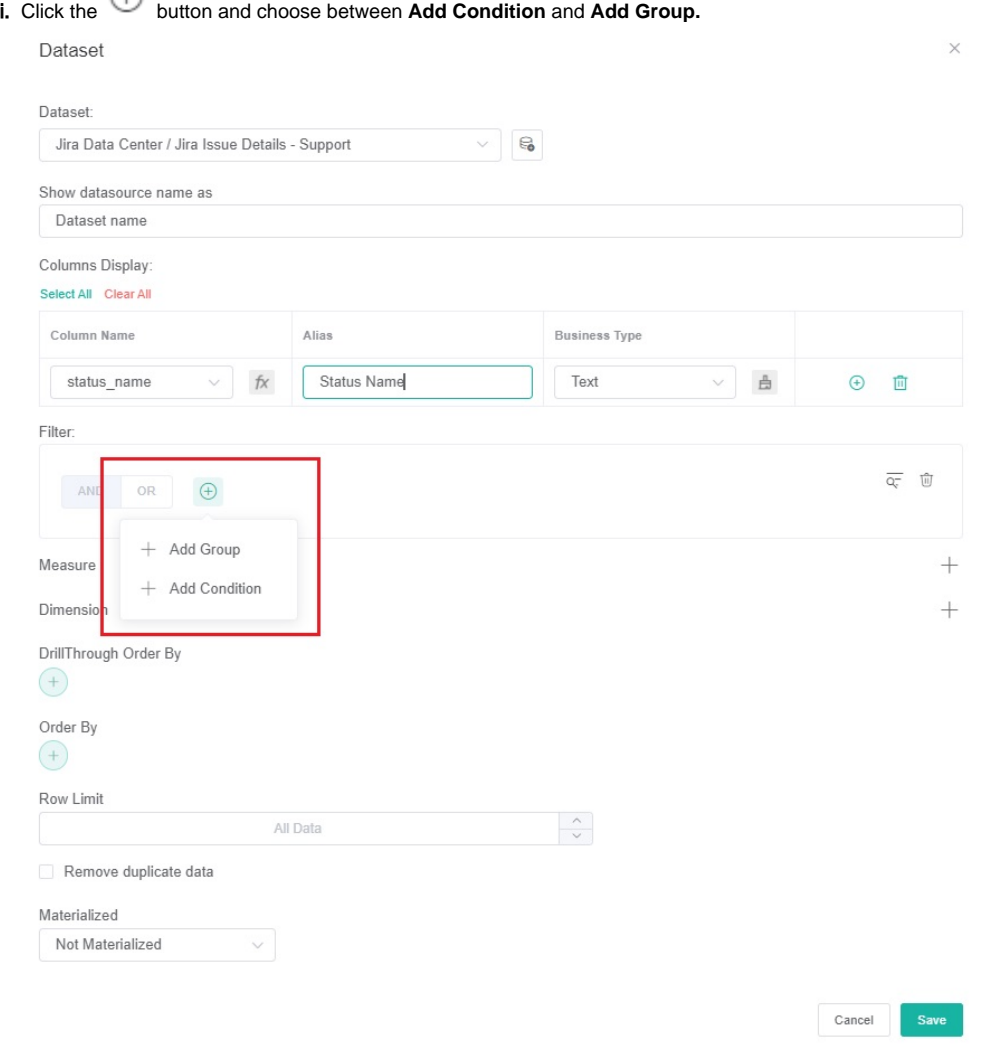

## ii. Select a filter from the first dropdown list.

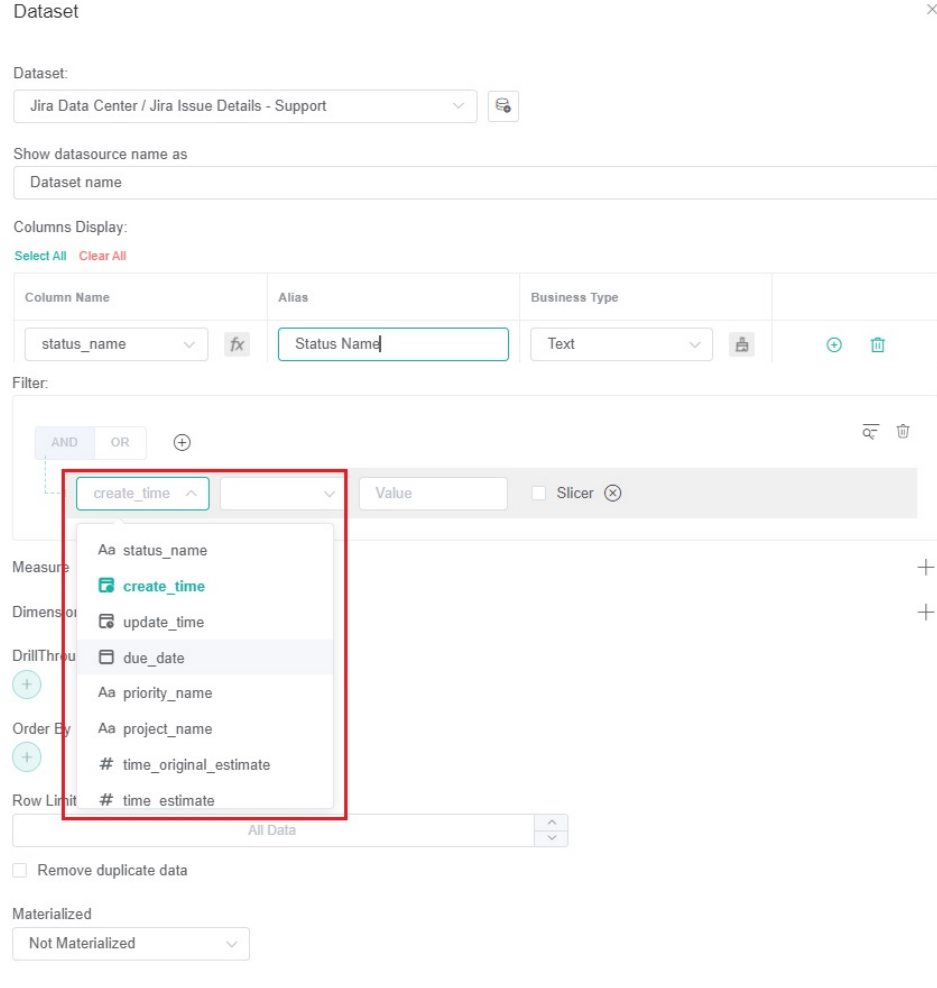

<span id="page-11-0"></span>iii. Next, set a condition or logic for each field using the next two dropdowns. Refer to the article What Filter Conditions and [Formats are Available for Creating Widgets](https://wiki.mspbots.ai/x/Kr8j) for the descriptions of each condition.

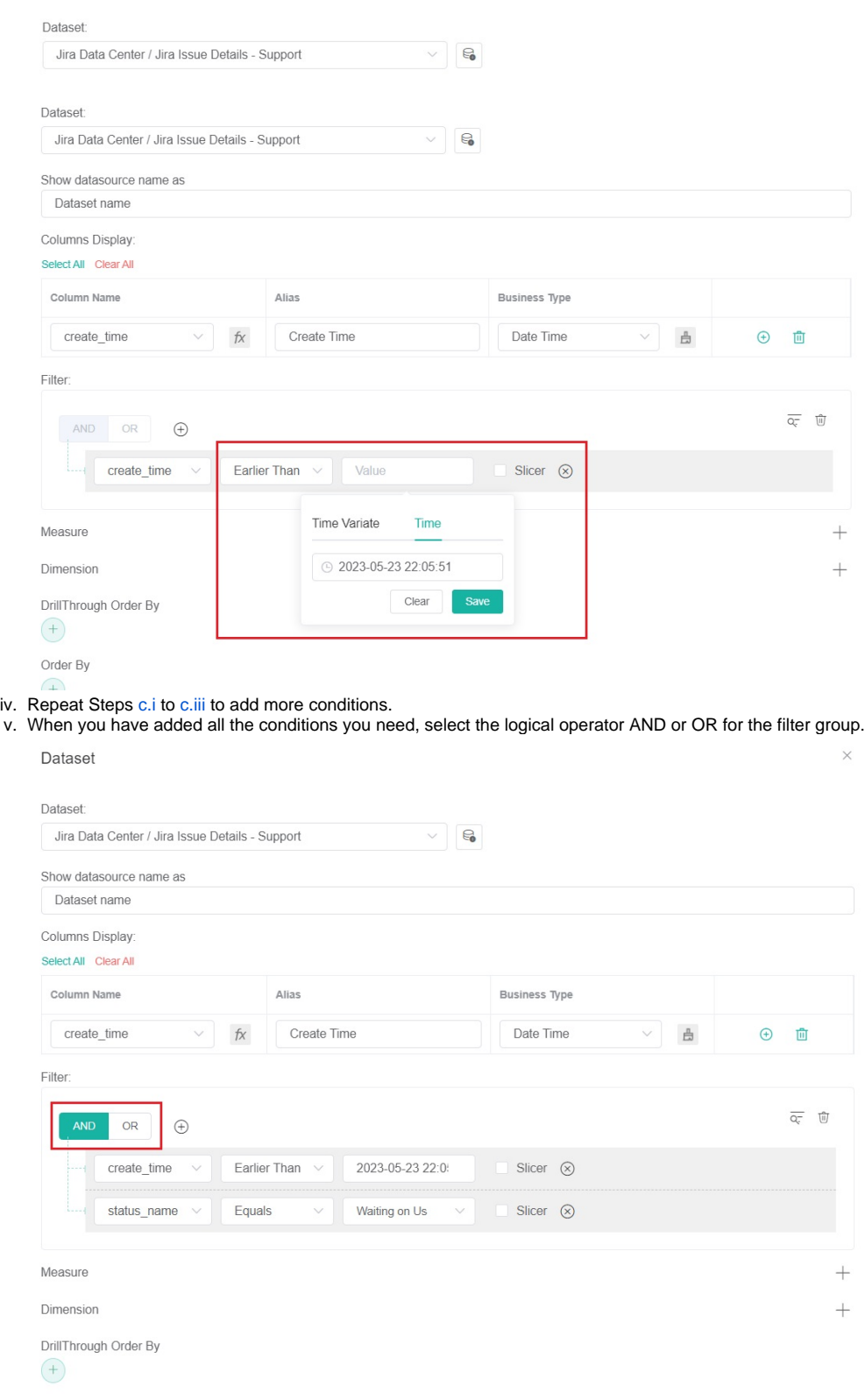

d. (Optional)For **Measure**,

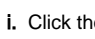

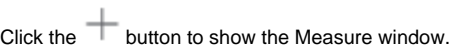

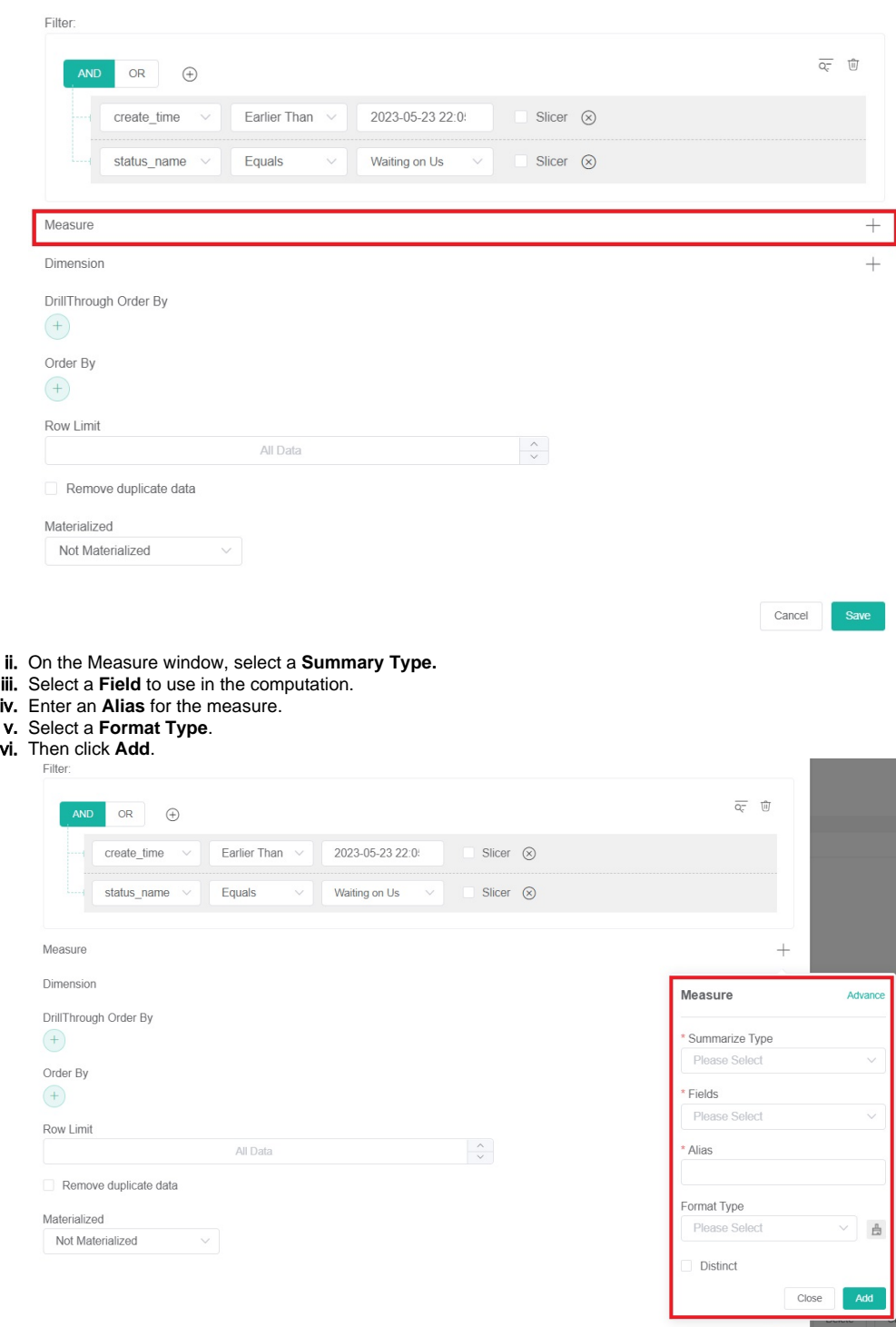

e. (Optional)For **Dimensions**,

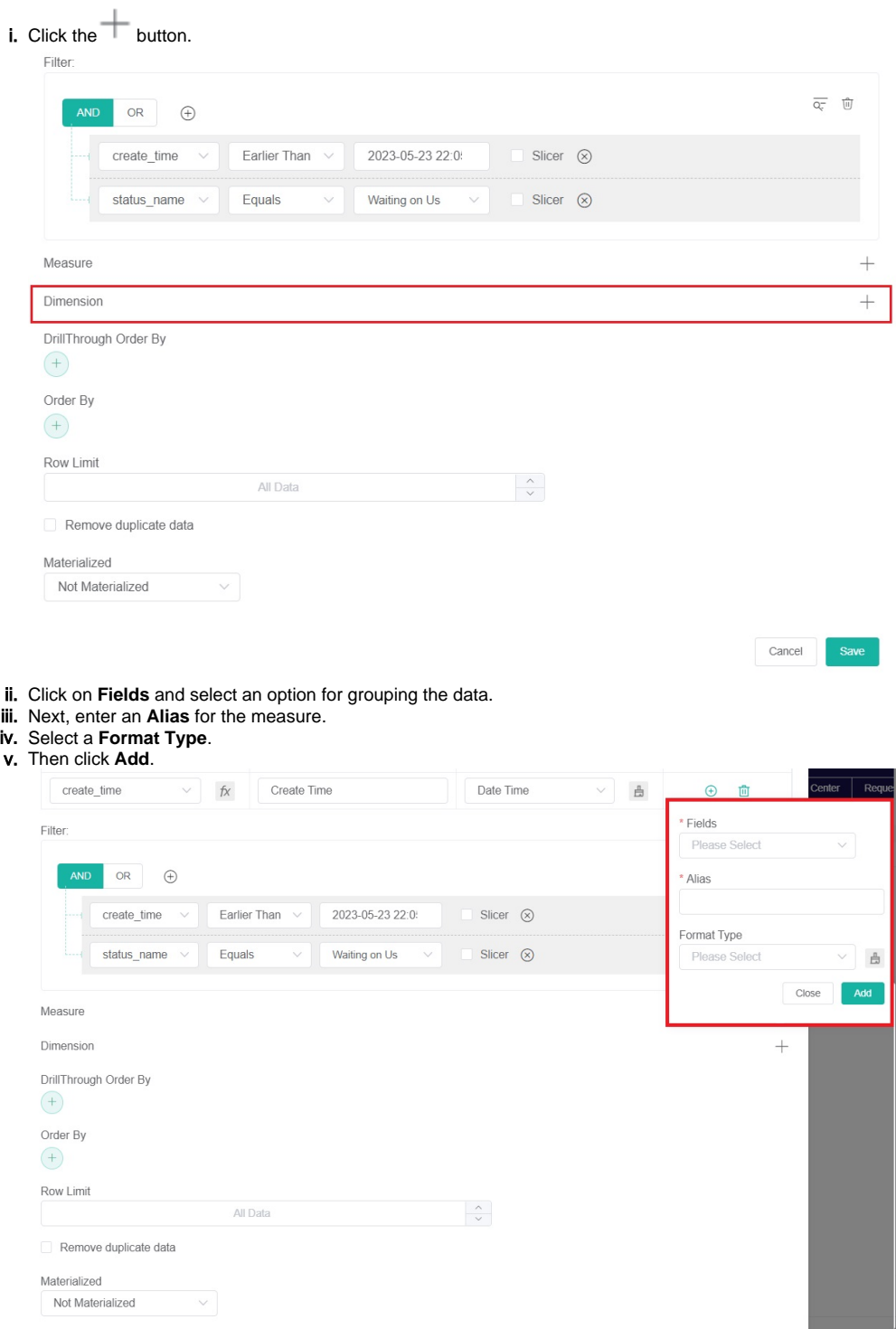

f. (Optional)For **DrillThrough Order By**,

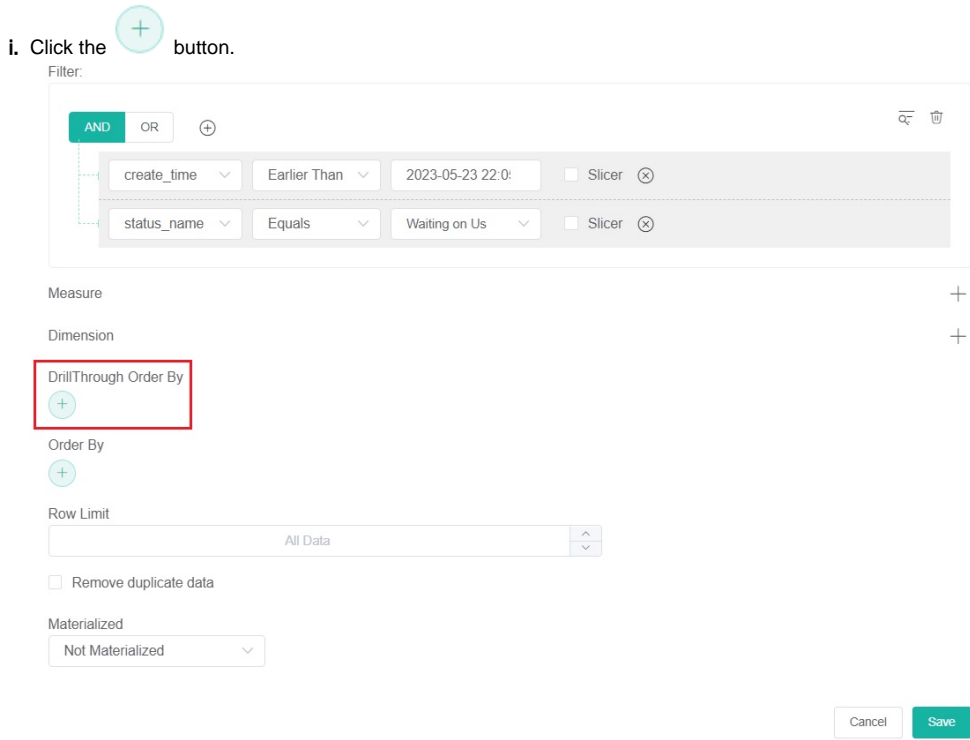

ii. Select a parameter to automatically sort data according to your selection.

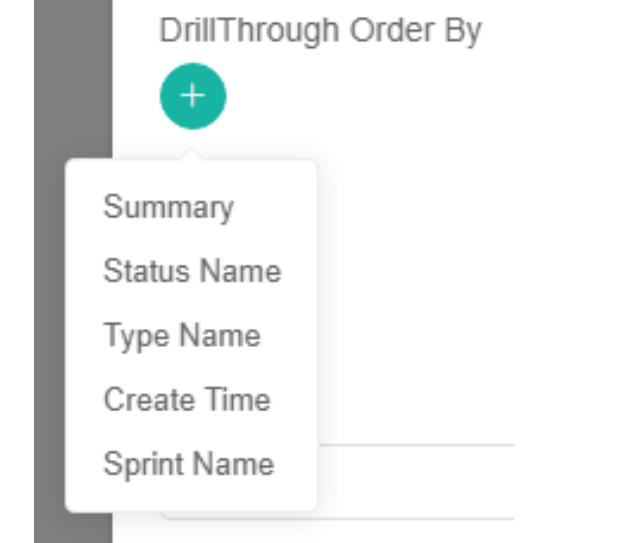

g. (Optional)For **Order By**,

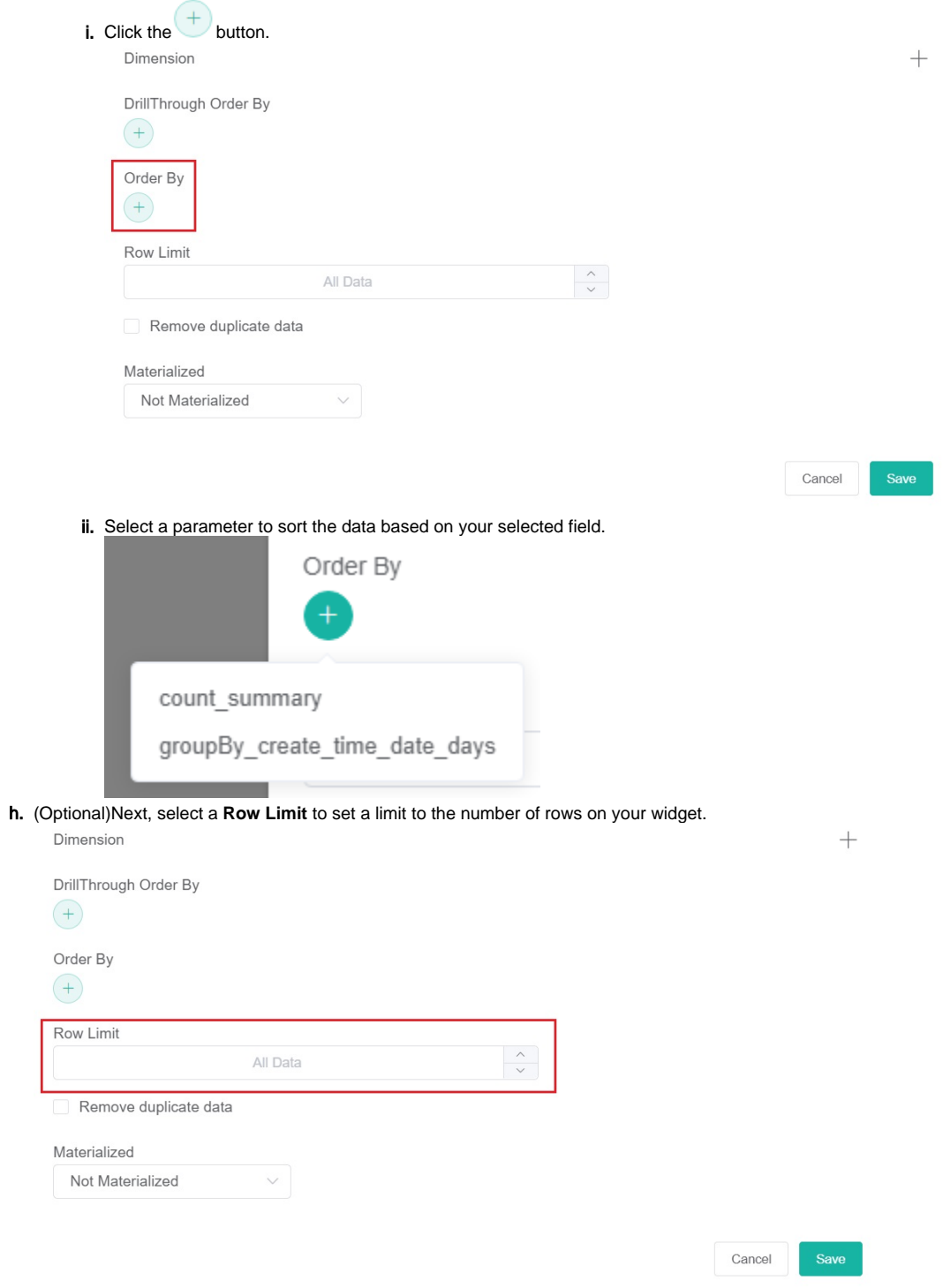

 $\sqrt{2}$ 

i. (Optional)Tick the checkbox for **Remove duplicate data** to delete duplicate data based on your set conditions.

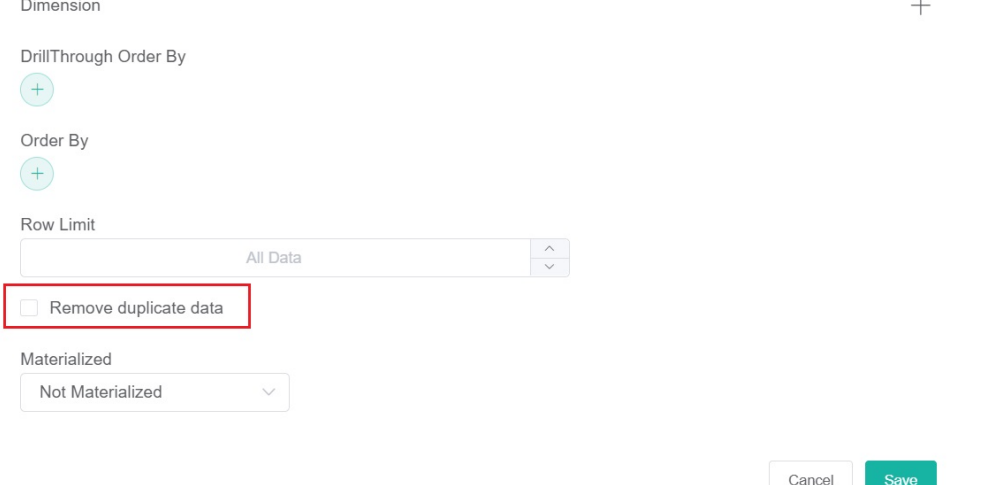

j. (Optional)Then select an option from the **Materialized** dropdown to materialize data based on the actual conditions.

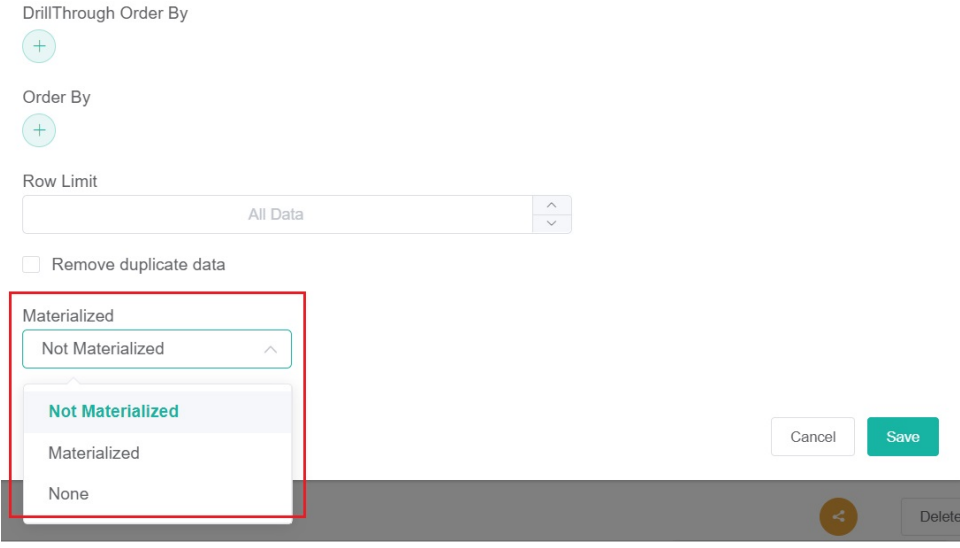

k. Click **Save** to keep the configuration.

#### 12. **Other optional settings:**

The following options are also available on the Dataset tab. When applied, these two settings reflect on the pivot table instead of the drill-down.

- **Order By** Sorts the data based on the selected field.
- **Row Limit** Sets a limit to the number of rows that appear on the widget.

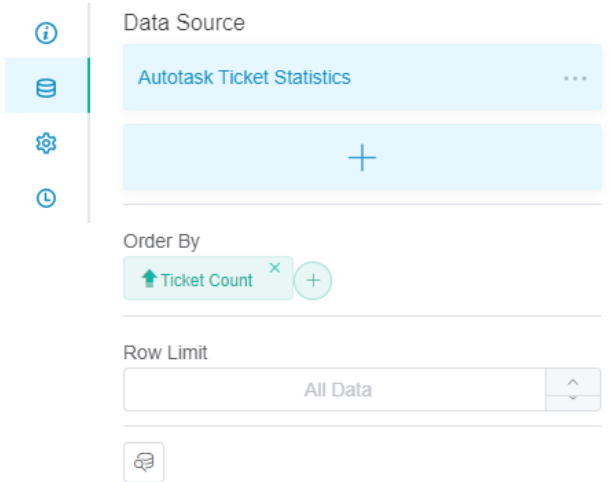

After adjusting the settings for these, click **Apply** to save the setup.

# Widget Builder

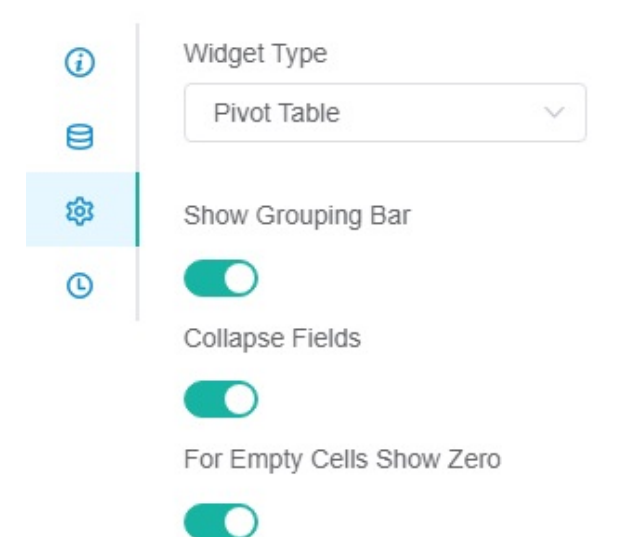

- Do the following:
	- a. **Widget Type** You can switch this widget to different widget types. If you want to learn more, please refer to [How to Switch Widget](https://wiki.mspbots.ai/x/-U5KAw)  [Types](https://wiki.mspbots.ai/x/-U5KAw).
	- b. **Show Grouping Bar** This is the toggle for hiding or showing the row fields, column fields, value fields, and filter fields in the pivot table. When turned on, it will display the row fields, column fields, value fields, and filter fields.

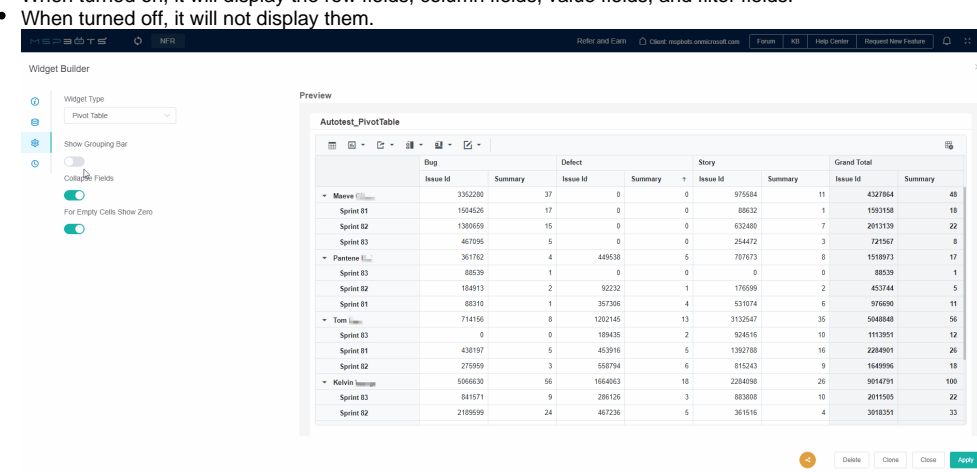

### c. **Collapse Fields**

When this toggle is turned on, all column fields in the table will be expanded when you open the widget.

When it is turned off, collapsible column fields will be collapsed when you open the widget, and only non-collapsible column fields will be displayed.

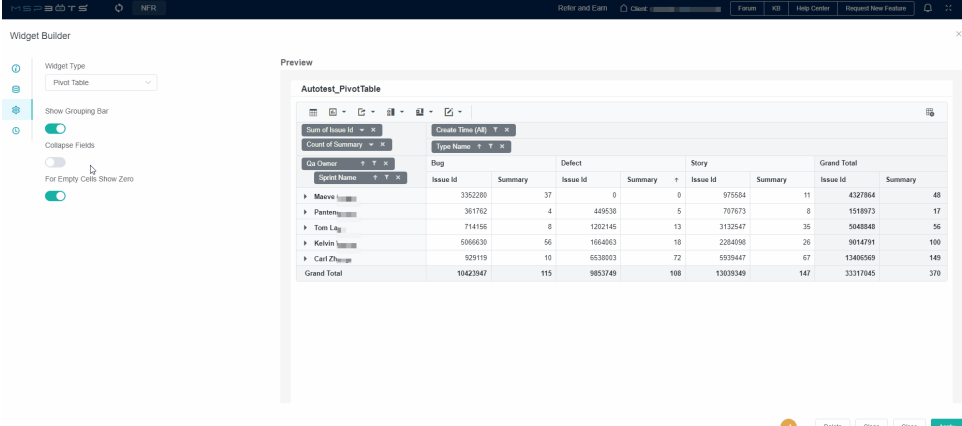

#### d. **For Empty Cells Show Zero**

- When this toggle is turned on, empty values will be displayed as 0.
- When it is turned off, empty values will be displayed as blank.

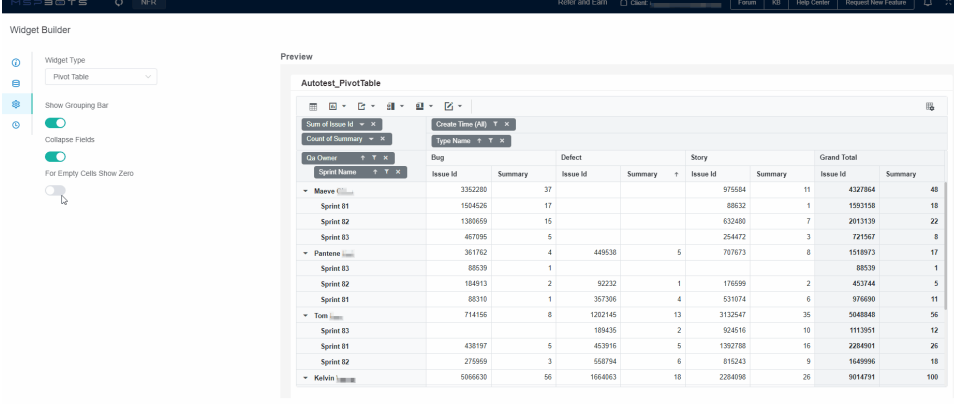

# e. Click on the **located at the top right corner of the Preview** page to access the Field List pop-up.

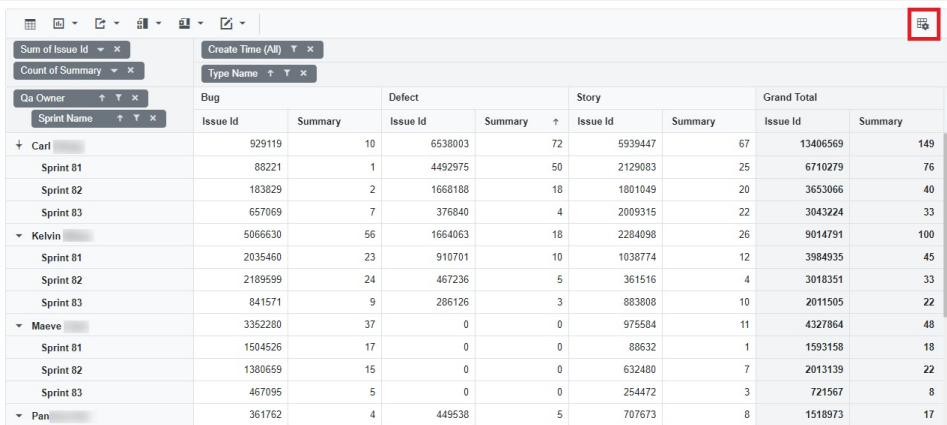

- i. The fields listed under "All Fields" are sourced from the fields set in the Data Source. Please check the fields you want to display in the pivot table under "All Fields". These fields will be automatically displayed in the Filters, Columns, Rows, or Values section respectively.
- ii. If you want to adjust the position of each field, drag the in front of each field. Place the mouse cursor over it until the cursor icon changes to Drag, then drag the field to the area where you want it to be displayed.

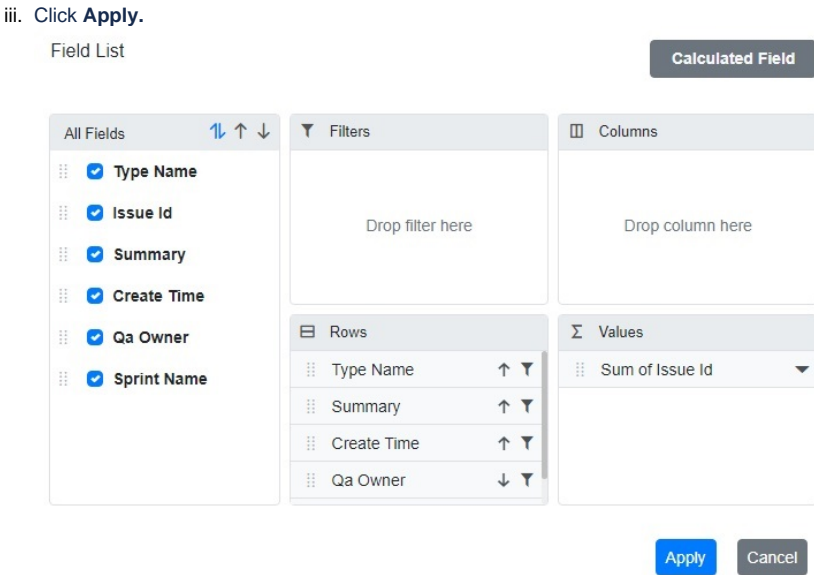

- f. In the action column above the pivot table, you can edit the format of the table.
	- i. Clicking on **the Show table** button displays the pivot table in table style.
	- ii. Clicking on  $\Box$  to switch the widget to another type.
		- 1. Column
		- 2. Bar
		- 3. 4. Area Line
		- 5. Scatter
		- 6. Polar
		- 7. If none of the above chart types meet your needs, please click "More" and set the chart type you need in the "Chart Type" within the Chart Type Settings.
			- Preview

Autotest\_PivotTable H. á  $\blacksquare$ **R** Column Sum Bar Coun Line Sprint Area  $\mathbf{C}$ Scatter Polar  $-$  Sp More.  $\overline{\mathbf{z}}$ Multiple Axis 2 Show Legend þ,

8. Multiple Axis: If selected, you can configure the "Multiple Axis Mode" with options such as "Stacked" or "Single".

9. Show Legand: If checked, the pivot table is displayed as a line chart. Clicking on "Show table" button allows you to return to table style.

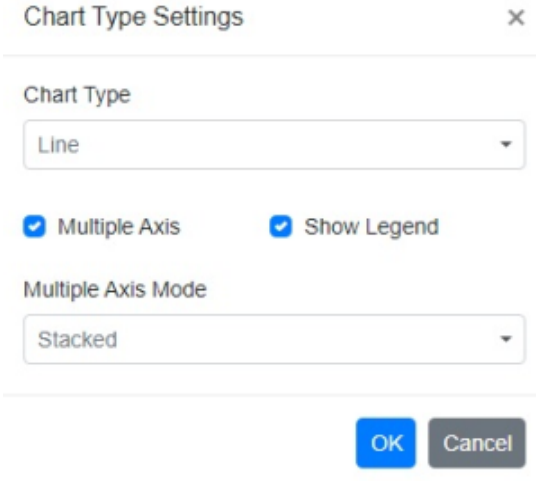

- iii. Click on  $\Box$  to export the table as PDF, Excel or CSV format.
- Preview Autotest\_PivotTable ΞL 罪  $\mathbf{d}_\mathrm{b}$ G Sum of Issue Id PDF 처 **Count of Summ**  $\vert x \vert$ Excel CSV csv **Sprint Name** iv. Click on  $\blacksquare$  to set sub totals. 1. Show sub totals 2. Do not show sub totals 3. Show sub totals rows only 4. Show sub totals columns only Preview Autotest\_PivotTable Ħ ő  $\mathbf{d}_1$ Ŀ M á. Sum of Issue Id -✔ Show sub totals  $\mathbf x$ **Count of Summary** Do not show sub totals Show sub totals rows only **Sprint Name** Show sub totals columns only Create Time
- v. Click on  $\blacksquare$  to set grand totals.
	- 1. Show grand totals
	- 2. Do not show grand totals
	- 3. Show grand totals rows only

4. Show grand totals columns only

Preview

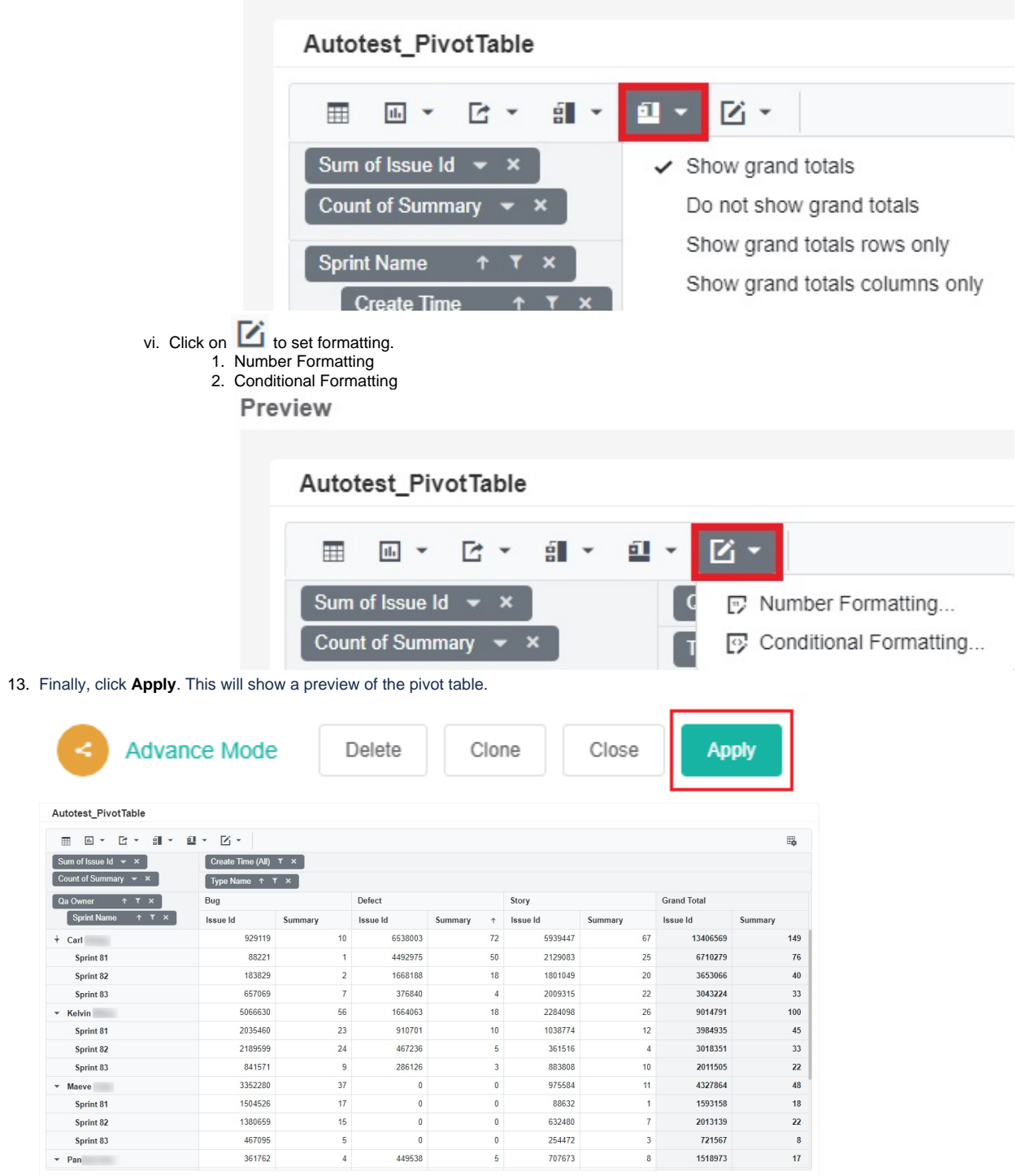